# 筑波大学研究者総覧 利用マニュアル

## 1. 概要

 $\overline{\phantom{a}}$ 

筑波大学研究者総覧では、所属や研究分野などから筑波大学の研究者を検索し、研究者の情報を表示す ることができます。筑波大学研究者総覧には、以下の URL からアクセスします。

## https://trios.tsukuba.ac.jp/

アクセスすると、以下のようなフロントページが表示されます。

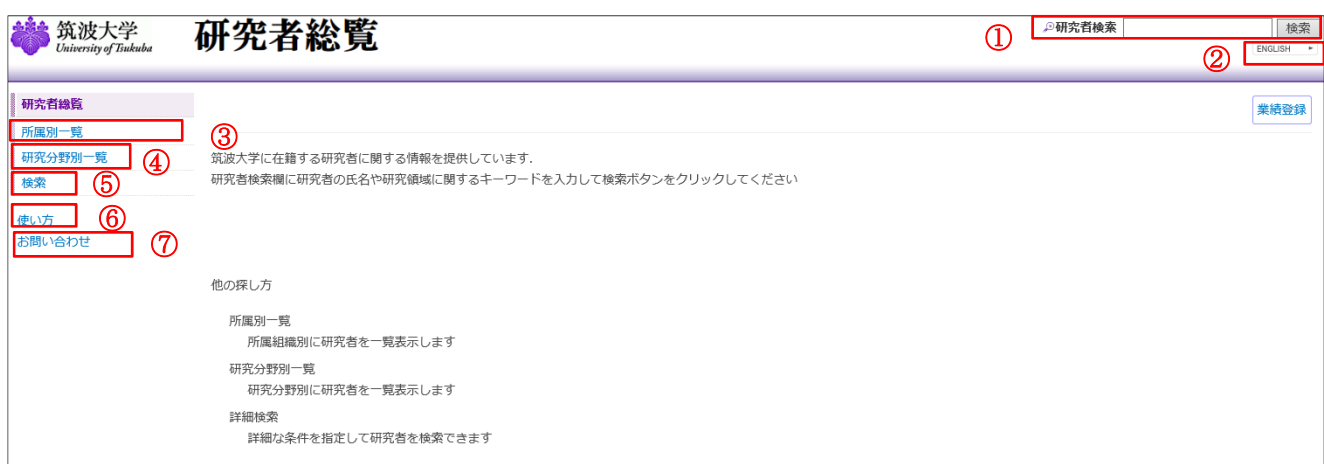

- この画面から以下のことが行えます。
- ① 検索語による簡易検索
- ② 英語ページへの移動
- ③ 所属別の研究者の一覧表示
- ④ 研究分野別の研究者の一覧表示
- ⑤ 詳細検索画面への移動
- ⑥ 使い方の表示
- ⑦ お問い合わせ先一覧の表示

画面上部の「研究者」簡易検索フォームから、研究者の簡易検索を行うことができます。

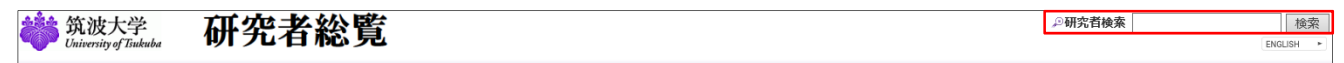

検索したい語句を入力し、「検索」ボタンをクリックすることで、結果が表示されます。対象は「姓」「名」 (日英ヨミ)、ペンネーム、所属、研究分野名、研究キーワード、研究課題名などの中間一致検索で、複数 の検索語を指定したときは AND 検索になります。

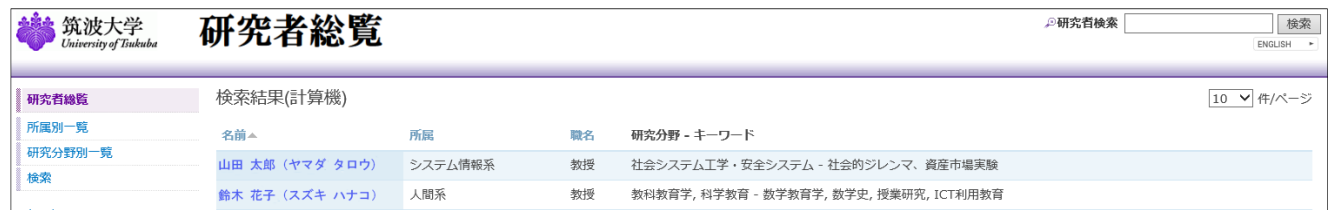

研究者名をクリックすれば詳細情報が表示されます。 見出し部分の「名前」・「所属」・「職名」の部分をクリックすれば並び替えることができます。

## 3. 所属別一覧

「所属別一覧」画面には系の一覧が表示され、クリックすれば所属する研究者の一覧が表示されます。「筑 波大学」では、系に所属していない研究者の一覧が表示されます。

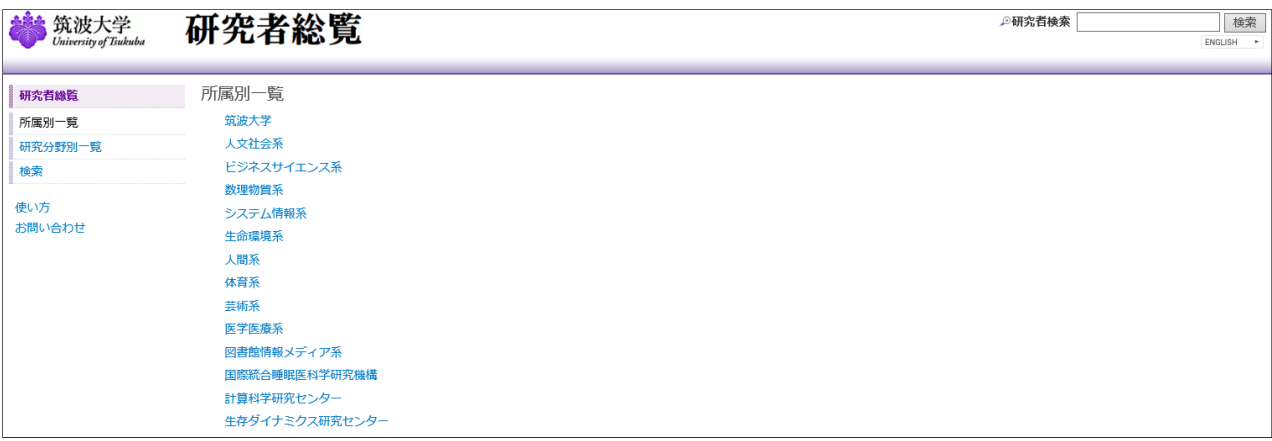

#### 4. 研究分野別一覧

「研究分野別一覧」画面には、科研費の「系・分野・分科・細目表」(平成 25 年度)による研究分野一覧 が表示され、クリックすれば下位の階層が表示されます。最下位の第 3 階層目でクリックすると、その研 究分野の研究者の一覧が表示されます。

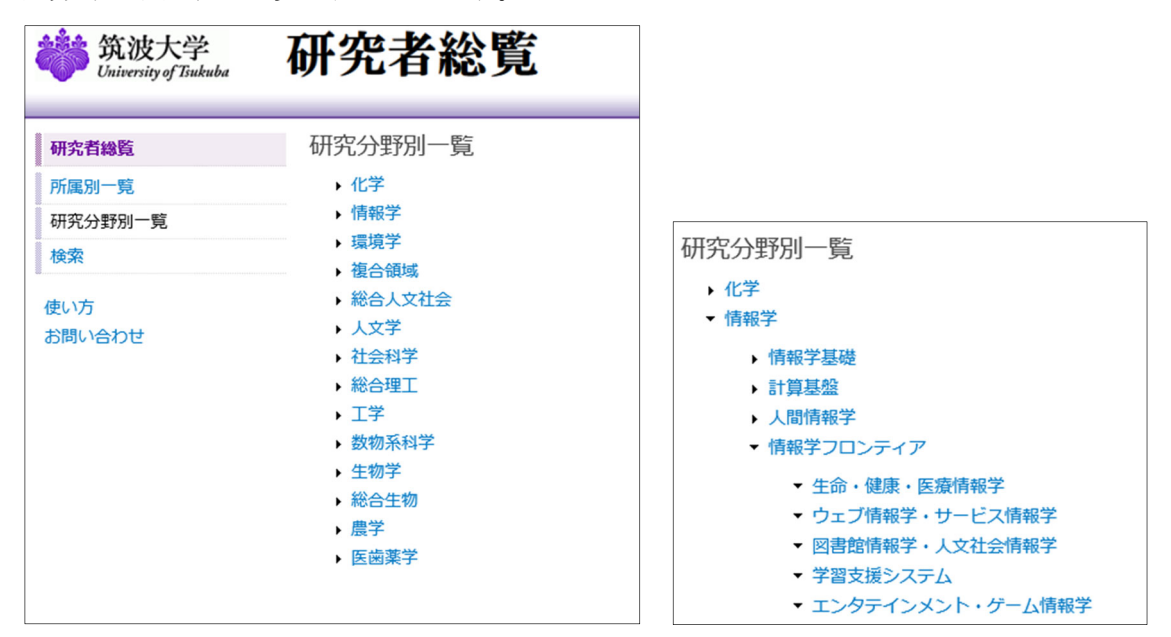

#### 5. 詳細検索

「詳細検索」画面では、検索項目を指定して、下部の「検索」ボタンをクリックします。 研究者氏名 …氏名を自由記述で指定します 職名 …職名の一覧から選択して指定します 所属 …所属の一覧から選択して指定します 所属学協会 …所属する学協会を自由記述で指定します キーワード …研究者の研究分野・研究キーワードなどを自由記述で指定します 検索語は中間一致で検索され、複数の検索語を指定したときは AND 検索になります。 「リセット」ボタンをクリックすると入力した検索項目が空になります。

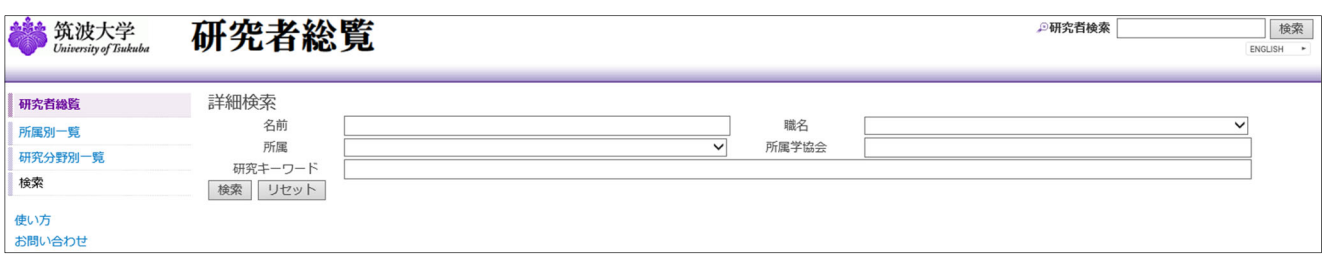

#### 6. 研究者情報の詳細表示

研究者名をクリックすると、研究者の詳細情報が表示されます。研究者情報の詳細表示画面では、以下 の情報のうち、研究者が公開情報として設定した項目のみが表示されます。

- ◎ 研究者氏名
	- 研究者の画像
- ◎ 所属
- ◎ 職名
	- 性別
	- 生年月
	- 科研費番号
	- **•** URL
	- $e^{\lambda-\mu}$
	- 研究室
	- 電話番号
	- FAX 番号
	- 研究分野
	- 研究キーワード
	- 研究課題
	- 職歴
- 学歴
- 取得学位
- 免許資格等
- 所属学協会
- 受賞
- 論文
- 著書
- 会議発表等
- 知的財産権
- 作品等
- 担当授業科目
- 授業以外の教育活動
- 一般講演
- 学会委員等の活動
- 学内管理運営業績
- その他の活動

◎の項目は全ての研究者について表示されます。

 <問合せ先> 筑波大学研究推進部研究企画課 e-mail: trios@un.tsukuba.ac.jp tel: 029-853-2934

(2019/ 3/18 TRIOS Support Desk)